# **Глава 3 ОБРАБОТКА РАСТРОВЫХ ИЗОБРАЖЕНИЙ**

## **§ 5. Растровые изображения**

**Пример 5.1. изображений. Сканирование**

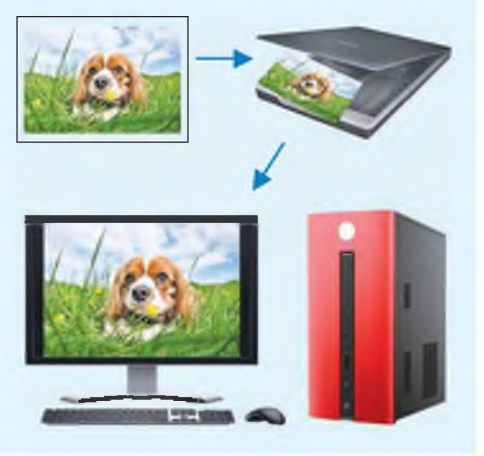

Пиксель (англ. *Pixel PICture'S Element)* **— мельчайшая единица изображения в растровой графике.**

**Пример 5.2. Пиксели растрового изображения.**

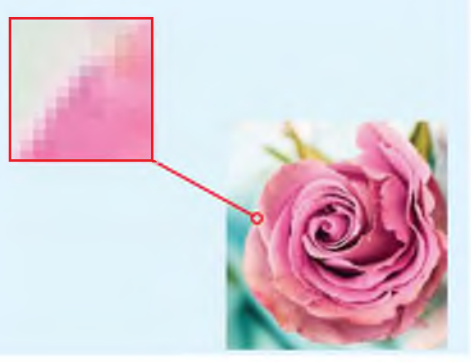

## **5.1. Понятие о растровом изображении**

**В § 3 вы познакомились со сканером, с помощью которого можно ввести изображения с бумаги в компьютер (пример 5.1).**

**При сканировании изображений с бумаги формируется растровое изображение, представляющее собой совокупность пикселей (точек) различного цвета (пример 5.2). Чем больше пикселей на единицу площади в изображении, тем лучше его качество.**

**В растровом изображении пиксели складываются в строки, из которых образуется растр (графическая сетка). Многообразие цветов обеспечивает высокую точность цветопередачи (пример 5.3).**

**Растровые изображения чувствительны к увеличению или уменьшению. При уменьшении растрового изображения теряется четкость мелких деталей. При его увеличении появляется ступенчатый эффект, который можно увидеть невооруженным глазом (пример 5.4).**

## **5.2. Растровый графический редактор**

**Растровое изображение можно создать непосредственно на компьютере.**

**Для создания и редактирования изображений предназначены специальные программы графические редакторы.**

**Рассмотрим методы создания и редактирования растровых изображений на примере растрового графического редактора Paint для операционной системы Windows (7—10).**

**В графическом редакторе Paint реализованы возможности, позволяющие:**

**1. Создавать изображения, используя при этом имеющиеся инструменты.**

**2. Редактировать изображения, а именно:**

**рисовать детали, используя произвольные краски и кисти;**

**вырезать, склеивать и стирать произвольные части изображения;**

**поворачивать, масштабировать, наклонять изображение или его части;**

**добавлять к изображению текст.**

**Пример 5.3. Растровое изображение.**

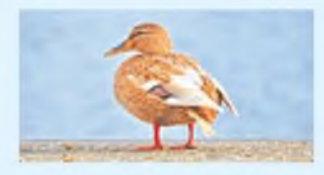

**Пример 5.4. Увеличенное растровое изображение.**

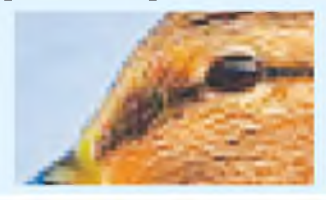

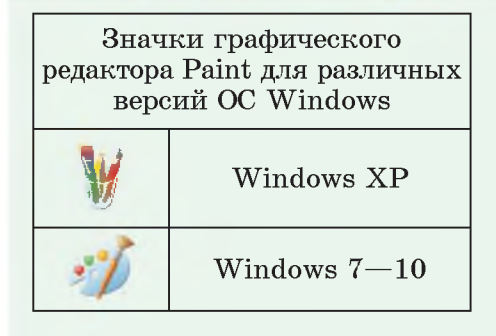

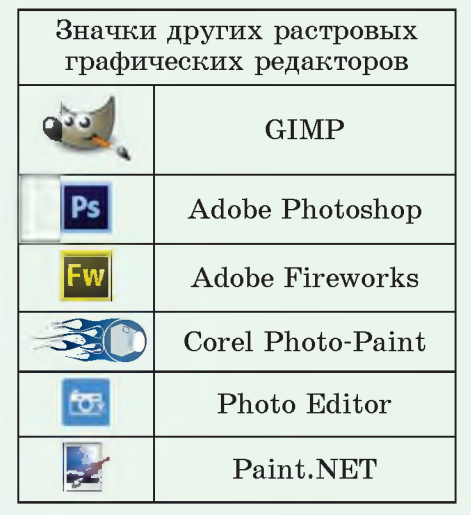

**Пример 5.5. Панель быстрого доступа редактора Paint.**

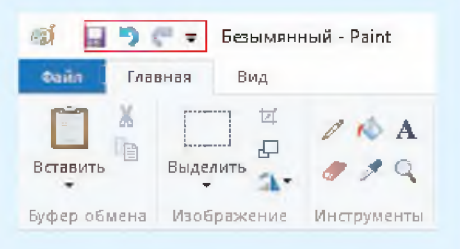

**Пример 5.6. Главное меню редактора Paint.**

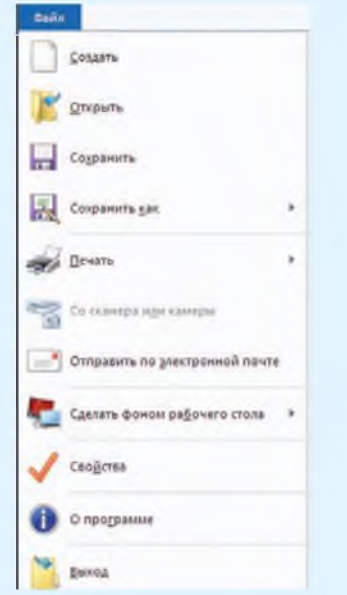

**Пример 5.7. Некоторые инструменты и цветовая палитра вкладки Главная.**

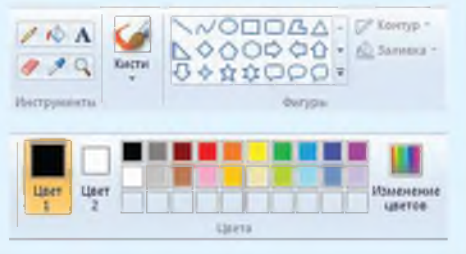

**3. Сохранять рисунки и открывать файлы с рисунками.**

**С внешним видом окна редактора Paint можно познакомиться в** *Приложении* **(см. с. 157).**

**В левой части заголовка окна редактора находится Панель быстрого доступа. Она содержит кнопки Сохранить, Отменить и Вернуть (пример 5.5). Панель быстрого доступа можно настроить, добавив или удалив кнопки.**

**Главное меню редактора называется Файл (пример 5.6). Это меню позволяет создать новое изображение или открыть существующее, сохранить или напечатать открытое изображение, получить изображение со сканера или камеры. Можно установить изображение фоном Рабочего стола и посмотреть его свойства.**

**На вкладке Главная расположены инструменты для создания и редактирования изображений, а также цветовая палитра (пример 5.7).**

**Вкладка Вид (пример 5.8) позволяет изменить масштаб просмотра (увеличить или уменьшить изображение на экране без изменения количества пикселей), вывести линейки (над рисунком и слева от него), просмотреть** **изображение в полноэкранном режиме и др.**

**Внизу окна редактора Paint расположена Строка состояния. В левой части Строки состояния отображаются координаты текущего положения курсора, в средней части — размеры холста, справа шкала масштаба (пример 5.9).**

**О возможностях графического редактора Paint можно узнать в Справке и поддержке, нажав клавишу F1 или выполнив щелчок левой клавишей мыши по** кнопке **в правом верхнем углу окна редактора.**

### **5.3. Форматы растровой графики**

**Графический редактор Paint позволяет сохранять изображение в различных растровых форматах. Дадим краткое описание некоторых из них.**

**BMP — основной формат, поддерживаемый редактором Paint. Чем больше цветов в рисунке, тем больше места занимает файл в памяти компьютера. В таком файле хранится цвет каждого пикселя изображения.**

**PNG — обеспечивает высокое качество изображений. Создавался специально для Интернета.**

**Пример 5.8. Вкладка Вид редактора Paint.**

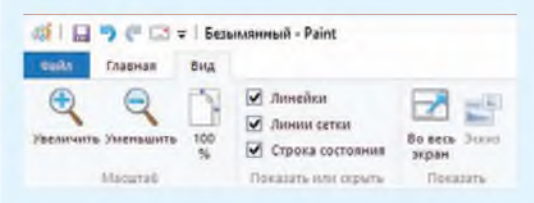

**Пример 5.9. Элементы Строки состояния редактора Paint.**

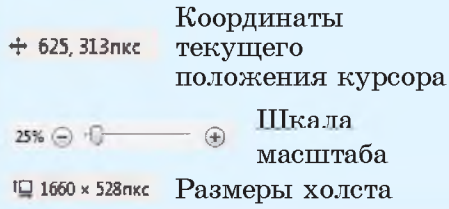

**• Изображения в формате BMP используются в качестве обоев для Рабочего стола Windows и имеют различные варианты:**

**Монохромный рисунок (\*.bmp;\*.dib) 1б-цветный рисунок (\*.bmp;\*.dib) 256-цветный рисунок (\*.bmp;' .dib) 24-разрядный рисунок (\*.bmp;\*.dib)**

**• Формат JPEG применяется для хранения фотоизображений.**

**• Формат GIF поддерживает прозрачность и используется для хранения анимированных изображений.**

**• Формат TIFF широко применяется в полиграфии для сканированных изображений, поддерживает прозрачность.**

**• Формат PNG появился в 1995 г. и рассматривается как альтернатива форматов GIF и TIFF.**

**Пример 5.10. Выбор формата для сохранения изображения.** Сохранить как Илэбражение в формате PNG Сохранение фотографий или рисунков в формате, обеспечивающем высокое качество. изображения, для использования на компьютере или в Интернете. *—^1* Изображение в формате JPEG If c f c l Сохранение фотографий в формате, обеспечивающем хорошее качество изображения, для использования на компьютере, б электронной почте или в Интернете, . Г Изображение в формате BMP Сохранение любых изображений в формате, обеспечивающем высокое качество изображения, для использования на компьютере. - Изображение в формате GIF Сохранение простого рисунок в формате, обеспечивающем низкое качество изображения, для использования в электронной почте или в Интернете. Другие форматы Открытие диалогового окна ' Сохранить ка к'для выбора доступных типов файлов,

> **Пример 5.11. Загрузка изображения.**

> **1. Выбрать команду Открыть в меню Файл.**

> **2. В окне Открыть выбрать папку, в которой хранится файл:**

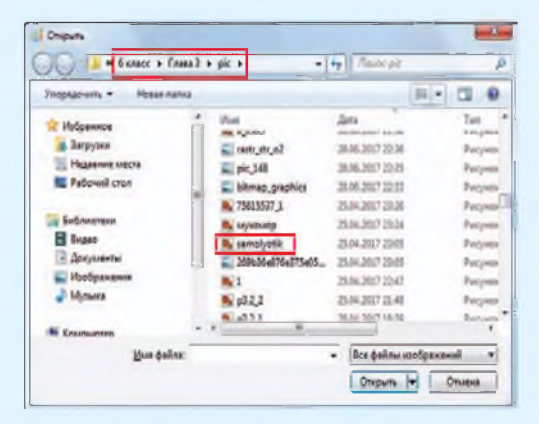

**3. Выбрать файл и нажать кнопку | Открыть |т|. Можно также выполнить двойной щелчок левой клавишей мыши по значку файла.**

**JPEG — используется для хранения многоцветных изображений с плавным переходом между цветами.**

**GIF — хранит изображения, которые содержат до 256 цветов.**

**TIFF — похож на формат BMP. Используется для хранения изображений с большим количеством цветов.**

**(Рассмотрите пример 5.10.)**

### **5.4. Загрузка и сохранение изображений**

**Если необходимо продолжить работу с изображением, которое хранится в памяти компьютера, то его нужно предварительно загрузить. Загрузить изображение из файла можно одним из способов:**

**выбрать Открыть из меню Файл (пример 5.11);**

на Пане-• нажать кнопку **ли быстрого доступа;**

**использовать комбинацию клавиш Ctrl + О (латинская).**

**Если вы не закончили работу с изображением и хотите продолжить ее позже, то изображение необходимо сохранить. Завершенное изображение также сохраняется на диске для его использования через некоторое время.**

**Сохранить изображение в файл можно одним их способов:**

**выбрать команду Сохранить как из меню Файл (пример 5.12);**

**• нажать кнопку на Панели быстрого доступа;**

**использовать комбинацию клавиш Ctrl**  $+$  **S**.

**Сохраняя изображение, необходимо дать имя файлу и выбрать формат файла, а затем нажать кнопку Сохранить. Графический редактор Paint приписывает к имени файла с изображением расширение, соответствующее выбранному формату.**

**При работе над изображением рекомендуется периодически его сохранять, чтобы не потерять. При повторном сохранении не нужно вводить имя файла. Файл сохраняется под тем именем, которое уже дано файлу. Достаточно нажать кнопку на Панели быстрого доступа.**

**Пример 5.12. Сохранение изображения.**

**1. Выбрать в меню Файл команду Сохранить как.**

**2. В окне Сохранить как выбрать папку, в которой будет храниться файл.**

**3. Выбрать формат файла из меню:**

> Монохромный рисунок (".bmp;\*.dib) 16-цветный рисунок (\*.bmp;\*.dib) 25б\*цветный рисунок (\*.bmp;\*,dib) 24-разрядный рисунок (\*.bmp;\*.dib) JPEG (\*,jpg;\*,jpeg;\*,jpe;\*,jfif)<br>GIF (\*,gif) TIFF (\*.tif;\*.tiff) **PNG (\*.pnq)**

**4. Ввести имя файла и выбрать формат.**

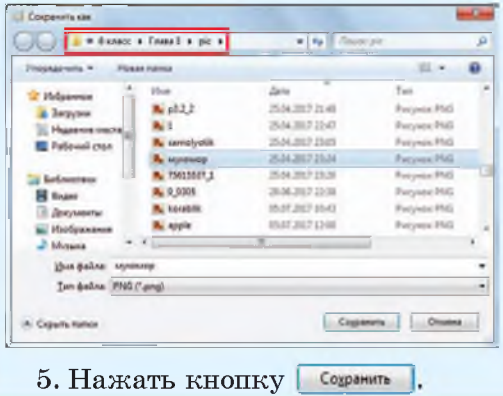

**1. Какое изображение называется растровым?**

**2. Для чего предназначены графические редакторы?**

**3. Что происходит с растровым изображением при увеличении?**

**4. С каким растровым графическим редактором вы познакомились?**

**5. Какими возможностями обладает графический редактор Paint?**

**6. Какой формат изображения является основным форматом графического редактора Paint?**

7. Почему важно периодически сохранять изображение при его соз**дании?**

## **□й Упражнения**

**1 Откройте графический редактор Paint. С помощью материала параграф а изучите окно редактора. Выпишите в тетрадь названия элементов окна.**

**2 Выполните действия, указанные в таблице.**

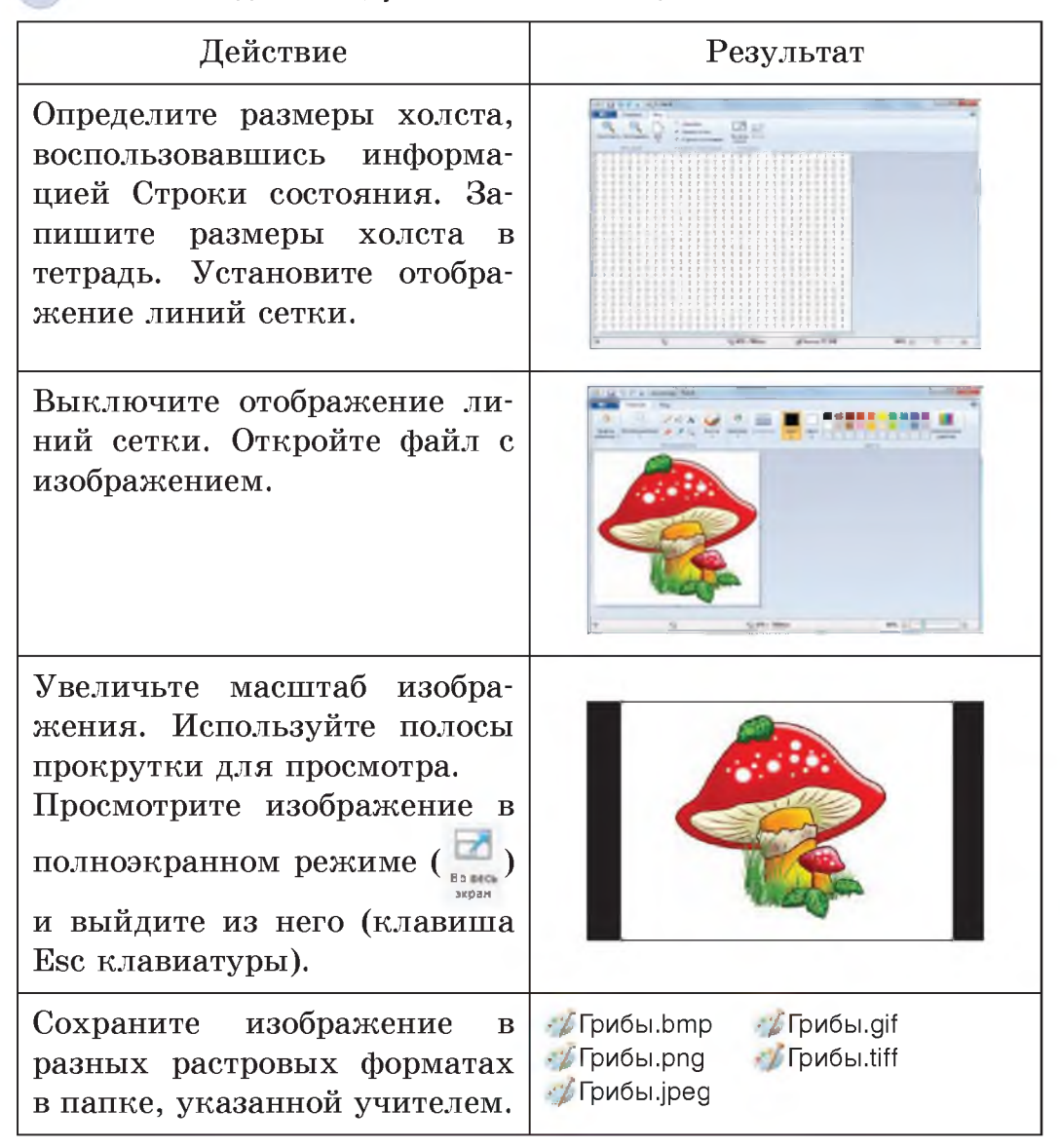

**§ 6. Создание изображений в графическом редакторе Paint 39**

# **§ 6. Создание изображений в графическом редакторе Paint**

### **6.1. Инструменты для создания изображений**

**Приступая к созданию изображения, необходимо определить размеры холста. Для этого нужно выполнить протягивание мышью, используя маркеры, расположенные в нижней и правой части холста (пример 6.1).**

**В графическом редакторе Paint можно создавать красивые рисунки, даже не обладая художественными способностями.**

**Самые простые изображения создаются из графических объектов: линий, прямоугольников, треугольников, овалов и других фигур (пример 6.2). Для рисования этих объектов используются инструменты группы Фигуры, находящиеся на вкладке Главная:**

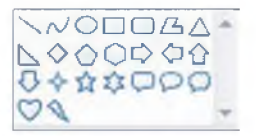

**Линии и большинство фигур рисуют с помощью протягивания. Его выполняют вдоль диагонали прямоугольника, в который вписана фигура (пример 6.3).**

**Используя инструменты Линия и Кривая, можно задавать**

**Пример 6.1. Маркеры для изменения размеров холста с помощью мыши.**

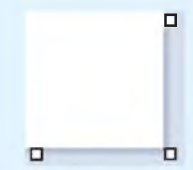

**Пример 6.2. Растровое изображение, созданное в графическом редакторе Paint.**

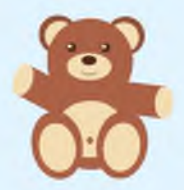

**Пример 6.3. Использование протягивания при рисовании.**

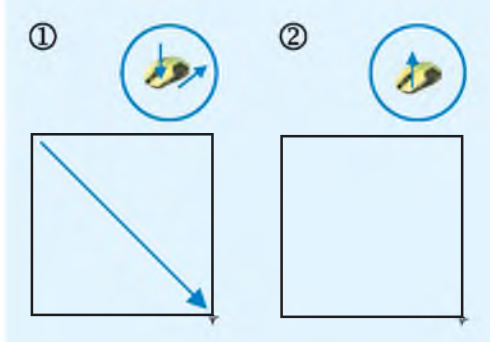

**Рисование прямоугольника**

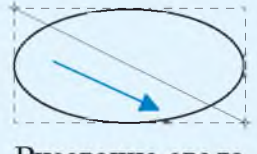

Рисование овала

**Пример 6.4. Рисование фигур с различными свойствами контура и заливки.**

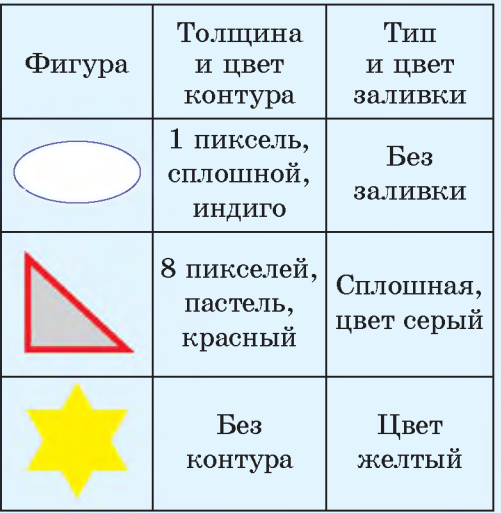

**Пример 6.5. Выбор цвета в спектре.**

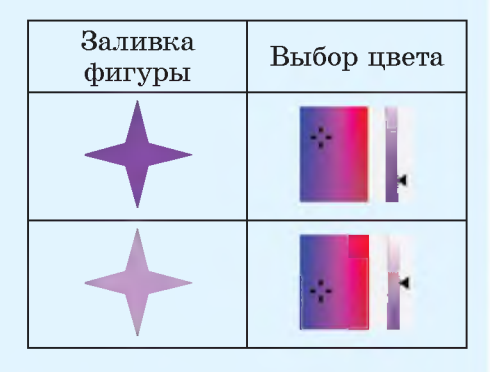

**Пример 6.6. Рисование кругов и фигур с углами 45° и 90°.**

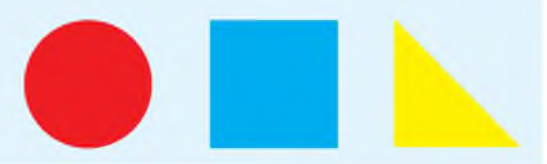

**толщину и цвет линий. Для других инструментов — толщину и стиль контура, цвет контура и внутренней области фигуры (пример 6.4). Эти свойства задаются перед рисованием фигур с помо-**

**щью кнопок Контур \*** *<sup>f</sup>* **ф Заливка\* И Толщина.**

**При рисовании фигур цвет линий, цвет заливки и фона определяются с помощью кнопок:**

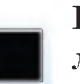

Цвет **1**

2

**Цвет контура при нажатой левой клавише мыши.**

**Цвет заливки при нажатой " " правой клавише мыши.**

> **I**— 1 **Цвет заливки при нажатой I\_\_I левой клавише мыши.**

**Цвет контура при нажатой правой клавише мыши. Цвет**

**В палитре выбор цвета достаточно ограничен. Для добавления цвета в палитру используется окно Изменение палитры, ко-**

taxemente

**торое открывается кнопкой**

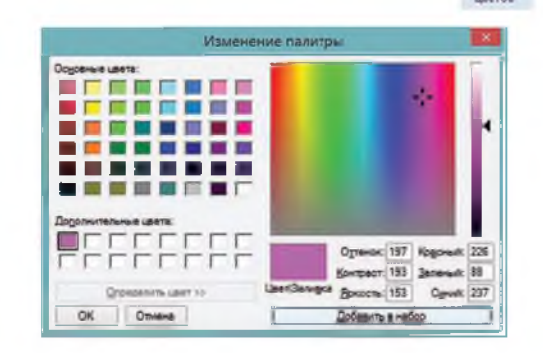

**Для выбора цвета удобно использовать спектр. Вначале выбрать цвет щелчком, а затем настроить его интенсивность, перемещая указатель вдоль цветовой линейки (пример 6.5). Для использования выбранного цвета нужно нажать кнопку OK.**

**Если при рисовании линии удерживать клавишу Shift, то получим горизонтальную, вертикальную линии или линию под углом в 45°. Для рисования кругов и фигур с углами 45° и 90° также используют клавишу Shift (пример 6.6).**

**Для рисования фигуры с любым количеством сторон используется инструмент Многоугольник:** *[Ъ* **(пример 6.7).** \_

**Для закрашивания замкнутых контуров можно использовать** инструмент Заливка цветом:  $\bullet$ **(пример 6.8). При щелчке левой клавишей мыши заливка выполняется Цветом 1, а при щелчке правой — Цветом 2.**

**При рисовании возникают ситуации, когда пользователю требуется вернуться к предыдущему этапу работы. Отменить последнее выполненное действие можно с помощью кнопки • на Панели** 

**Пример 6.7. Рисование многоугольника.**

**1. В группе инструментов Фигуры выбрать** *СЬ***.**

**2. Нарисовать первую сторону многоугольника:**

**3. Щелкнуть в предполагаемых углах многоугольника.**

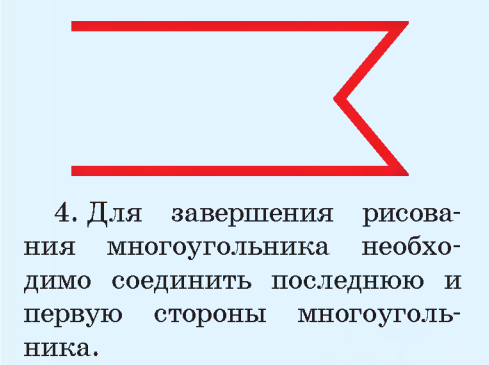

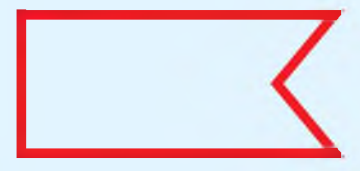

**Пример 6.8. Закрашивание замкнутых контуров.**

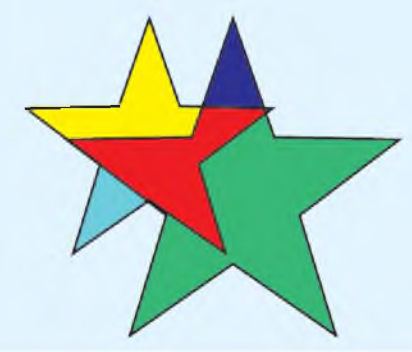

Пример 6.9. Рисование с помошью инструмента из набора Кисти.

1. Выбор инструмента в списке Кистей:

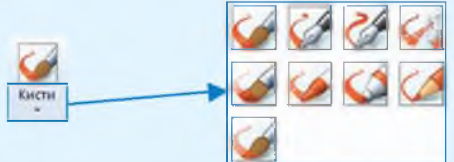

2. Рисование с помошью инструмента Распылитель (

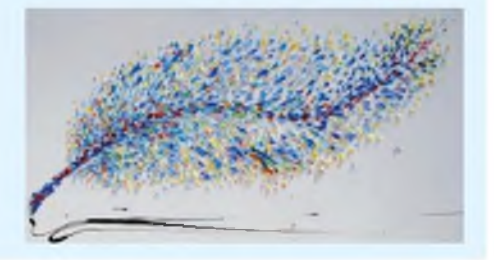

Пример 6.10. Инструменты вкладки Текст.

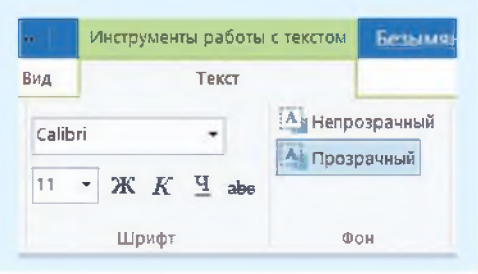

Графические редакторы не предназначены для работы с текстом. Ввод текста в таких программах является дополнительной возможностью.

быстрого лоступа или комбинании клавиш Ctrl + Z.

Для рисования произвольных линий с различными эффектами используется набор инструментов Кисти (пример 6.9).

Порядок работы с инструментами Кисти:

1. В списке инструментов Кисть выбрать нужный.

2. Определить толщину pocчерка инструмента (так же, как и толщину линий).

3. Выбрать Пвет 1 и Пвет 2.

4. Рисовать, удерживая левую (Цвет 1) или правую (Цвет 2) клавишу мыши.

### 6.2. Работа с текстом

Часто возникает необходимость лополнить изображение текстом. Для создания текста в графическом редакторе Paint используется инструмент Текст (А) из группы Инструменты, находящейся на вкладке Главная.

Порядок работы с инструмен-**TOM TekCT:** 

1. Выбрать инструмент А.

2. После щелчка на холсте появится прямоугольная область с текстовым курсором:

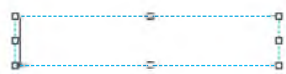

Лобавится вкладка Текст с инструментами для работы с текстом (пример 6.10).

3. Выбрать шрифт, размер и стиль текста.

4. Выбрать цвет текста.

5. При необходимости выбрать цвет фона и установить непрозрачный фон: А. Прозрачный

6. Ввести текст в прямоугольную область:

 $BXOA$ 

Если текст не помещается, то можно изменить размеры области. В режиме ввода текст можно редактировать.

7. Завершить ввод текста, выполнив щелчок вне прямоугольной области.

Будьте внимательны! По завершении ввода текста он преобразуется в изображение, поэтому отредактировать его уже нельзя.

(Рассмотрите пример 6.11.)

 $6.11.$ Пример **Побавление** текста к рисунку.

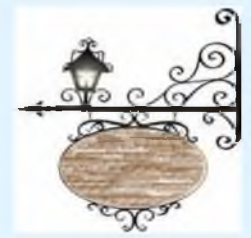

Исходный рисунок

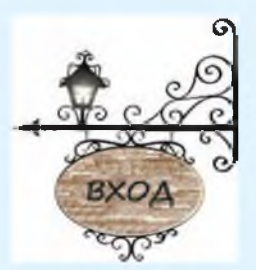

Размешение текста на прозрачном фоне

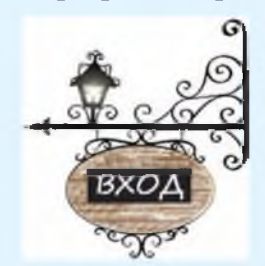

Размещение текста на непрозрачном фоне

1. На какой вкладке расположены инструменты для рисования линий и фигур?

2. Приведите примеры фигур, которые можно нарисовать в графическом редакторе Paint.

3. Какие свойства можно задать линиям?

4. Какие свойства можно задать фигурам?

5. Как нарисовать горизонтальную линию, вертикальную линию или линию под углом в 45°?

### **44** Глава 3. **Обработка растровых изображений**

**6. Какие инструменты можно использовать для рисования произвольных линий?**

**7. Как нарисовать круг или квадрат?**

**8.** Как определяется цвет заливки при использовании инструмента **V** ?

**9. На каком этапе добавления текста к изображению на ленте графиче-**

**ского редактора Paint появляются инструменты ввода текста?**

**10. Как завершить ввод текста?**

**11. Можно ли редактировать текст по завершении ввода?**

#### **Упражнения** im

**1** Откройте файлы с изображениями. Используя инструмент  $\blacklozenge$ , рас**красьте рисунки в соответствии с образцами.**

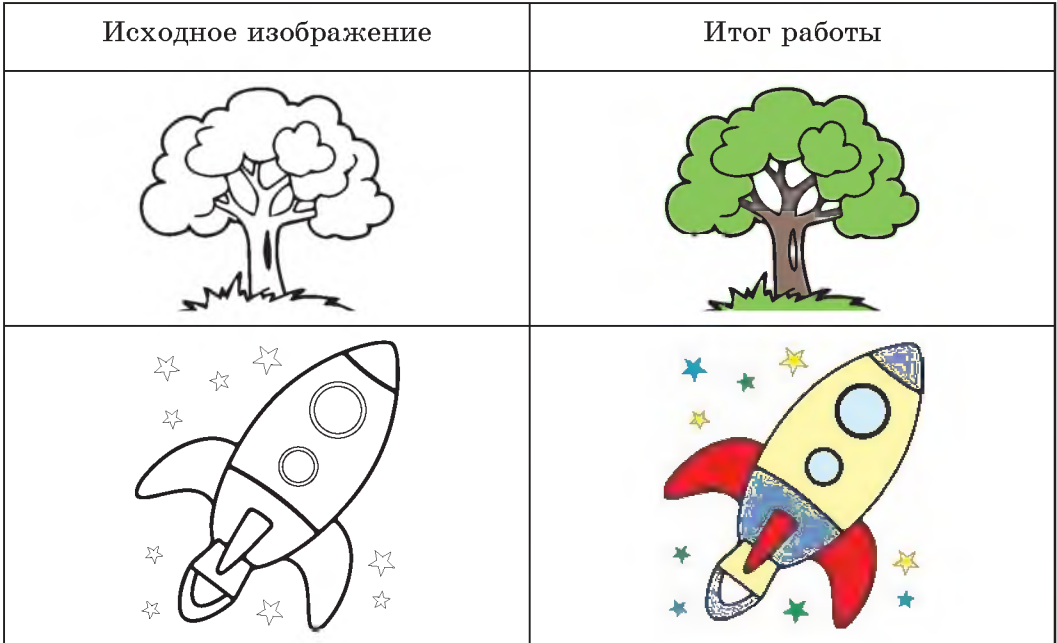

**Сохраните измененные изображения.**

**2 Откройте файл с изображением дерева, раскрашенного в задании 1. Увеличьте размер холста и дополните изображение, как указано в таблице.**

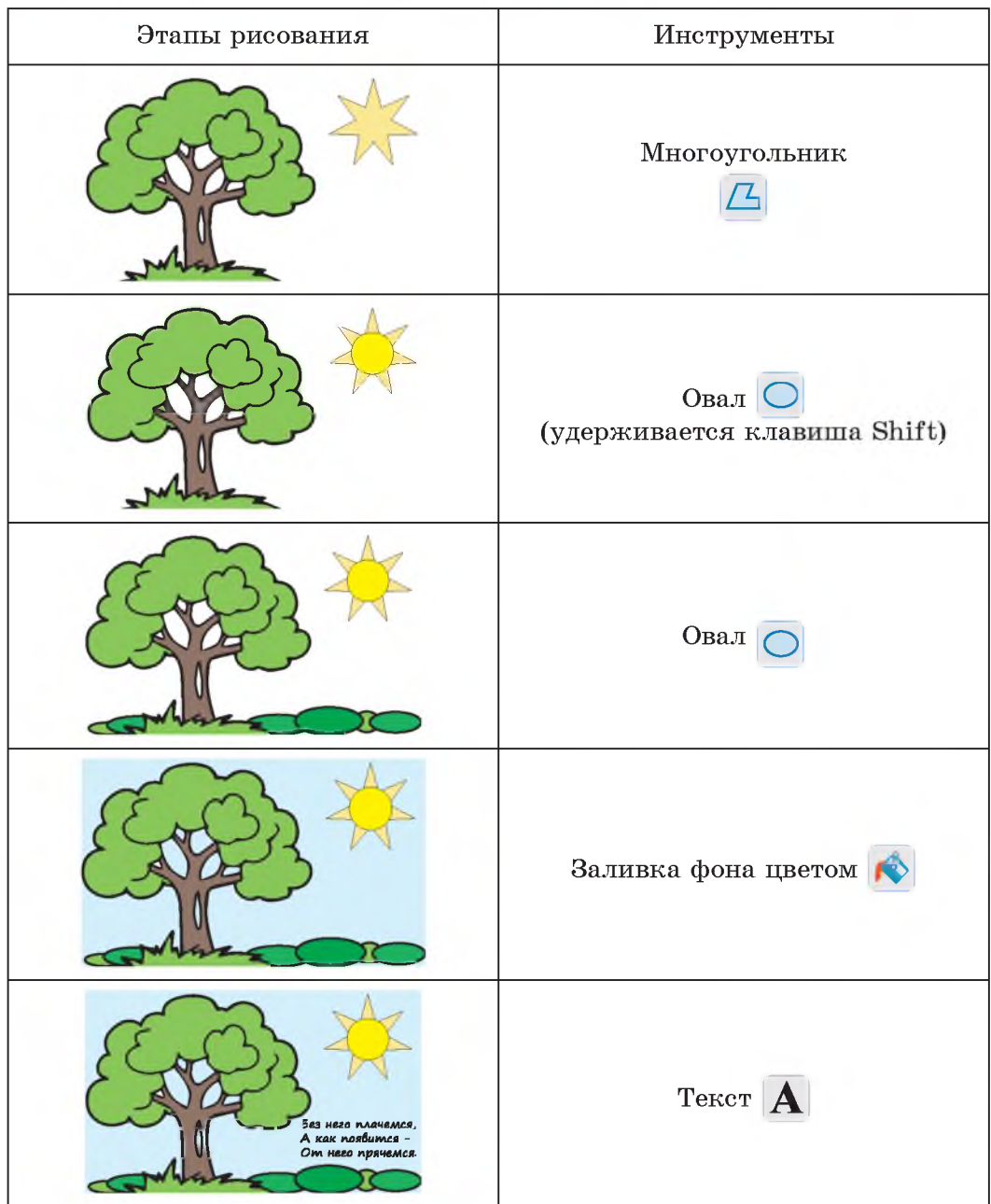

Сохраните полученное изображение.

### 46 Глава 3. Обработка растровых изображений

c.

3 Нарисуйте витраж (узор из цветного стекла):

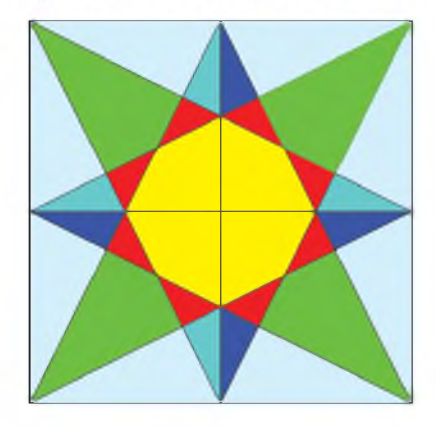

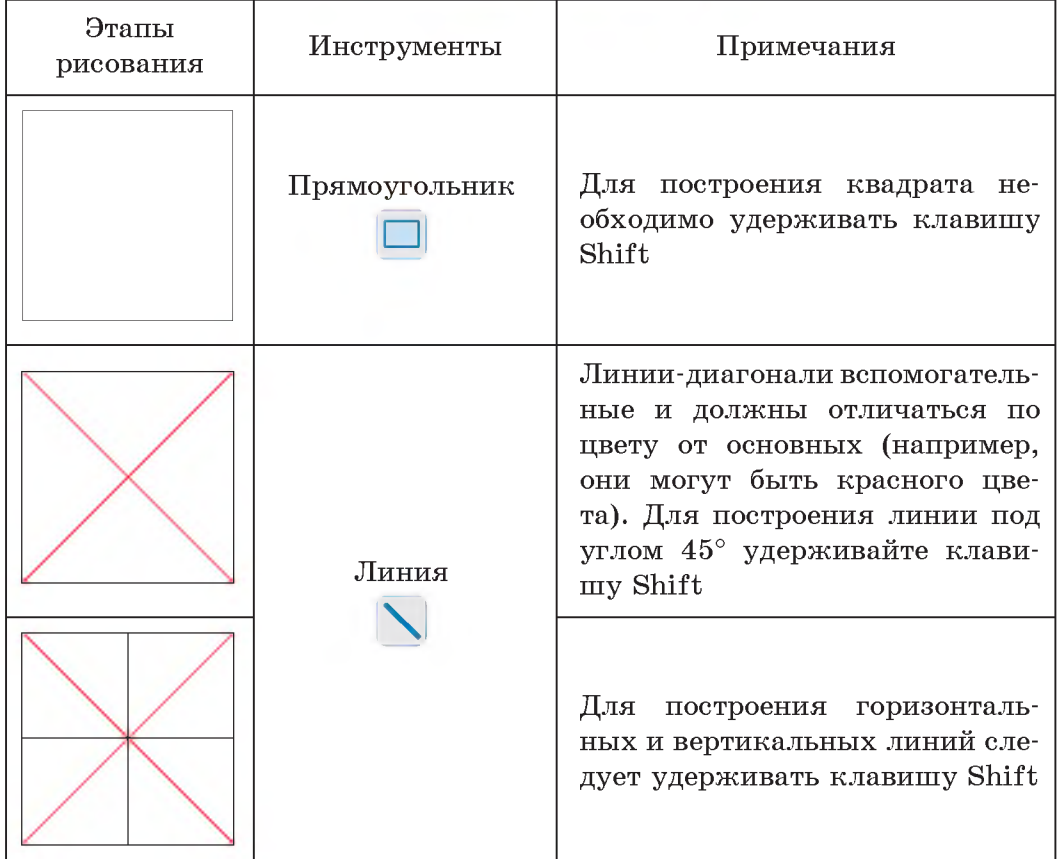

§ 6. Создание изображений в графическом редакторе Paint 47

| Этапы<br>рисования | Инструменты    | Примечания                                                             |
|--------------------|----------------|------------------------------------------------------------------------|
|                    | Заливка цветом | Цвет 1 такой же, как цвет вспо-<br>могательных линий                   |
|                    |                | Цвет $1 - 6$ елый                                                      |
|                    | Многоугольник  | Правила построения<br>МНОГО-<br>угольника см. в примере 6.7<br>(c. 41) |

Раскрасьте витраж, добавив в палитру цвета. Сохраните рисунок.

4 Нарисуйте изображения:

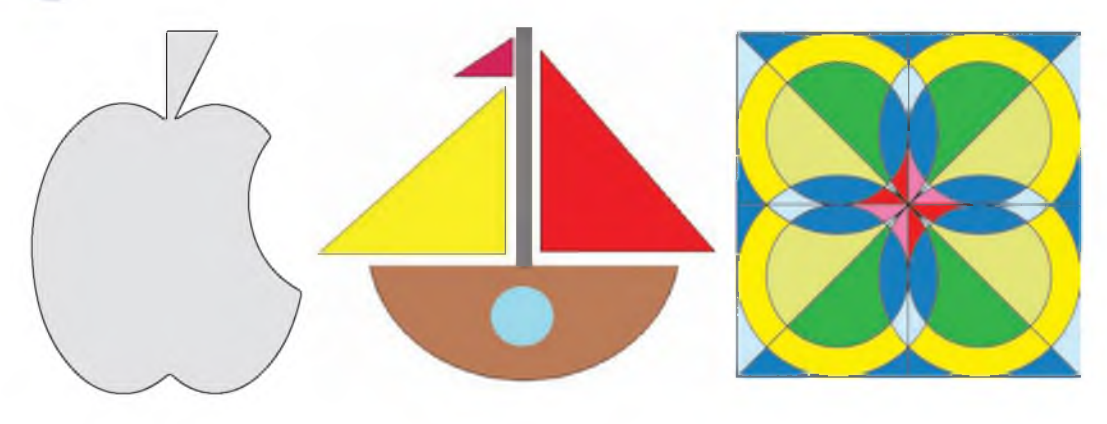

# **§ 7. Редактирование изображений в графическом редакторе Paint**

**Традиционно при выполнении операций создания и редактирования изображений используют мышь. Современный графический редактор Paint поддерживает работу с сенсорным экраном и стилусом.**

**На компьютере с сенсорным экраном можно рисовать даже пальцем. Например, для того чтобы быстро начертить две линии, можно провести по экрану двумя пальцами.**

**Пример 7.1. Использование инструмента Масштаб: (включены линии сетки).**

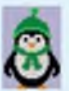

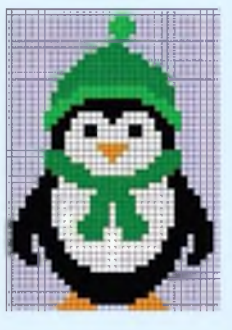

**Изменять масштаб изображения можно прокручиванием колесика мыши при одновременном удерживании клавиши Ctrl на клавиатуре.**

**В процессе работы с изображением может потребоваться изменение изображения или его части.**

**Изменение изображения называют редактированием.**

**Действия, выполняемые в графическом редакторе Paint:**

- **изменение размеров и цвета;**
- **перемещение;**
- **копирование;**
- **поворот и отражение;**
- **наклон.**

### **7.1. Инструменты Ластик и Масштаб**

**Для удаления отдельных пикселей изображения используется инструмент Ластик:** *\$ .* **Стирание производится текущим цветом фона (Цветом 2) с выполнением протягивания.**

**При использовании Ластика желательно увеличивать размер изображения для более детального исправления. Сделать это можно с помощью инструмента Масштаб: О . После его выбора нужно щелкнуть левой клавишей мыши по изображению (пример 7.1). Уменьшается изображение щелчком правой клавишей мыши.**

Редактируя увеличенное изображение, часто применяют инструмент Карандаш:  $\oslash$  (пример 7.2). Он работает в двух режимах:

• при нажатии левой клавиши мыши применяется Цвет 1:

• при нажатии правой клавиши мыши применяется Цвет 2.

### 7.2. Изменение размеров изображения, поворот и отражение

Изменение размеров, поворот и отражение изображения осуществляются с помощью группы инструментов Изображение на вкладке Главная.

Для изменения размера всего изображения нужно:

1. Шелкнуть  $\Pi$ <sup>O</sup> кнопке Пизменить размер

2. В области Изменить размер выбрать параметр Пиксели или Проценты, а затем указать новую ширину в поле По горизонтали и новую высоту в поле По вертикали. Нажать кнопку ОК.

Если установлен флажок Сохранить пропорции, то достаточно указать размер по горизонтали (ширину) или по вертикали (высоту). Значение в другом поле области изменения размера будет установлено автоматически.

(Рассмотрите пример 7.3.)

Пример 7.2. Использование инструмента Карандаш ( при редактировании увеличенного изображения (закрашивание пикселей).

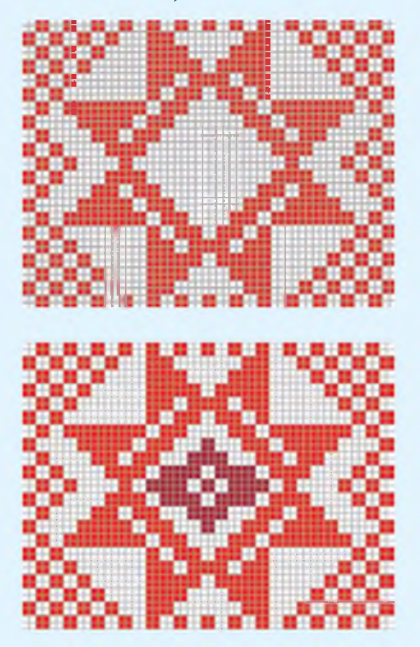

Пример 7.3. Диалоговое окно Изменение размеров  $\overline{\mathbf{M}}$ наклона.

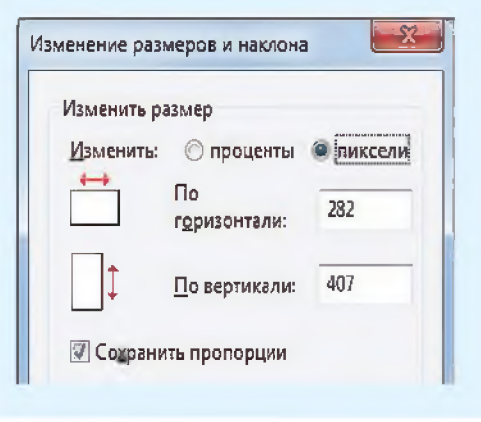

Пример  $7.4.$ Возможности ИНСТРУМЕНТА **М** Повернуть -Исходное изображение:

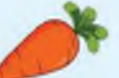

Примеры поворота и отражения изображения показаны в таблине.

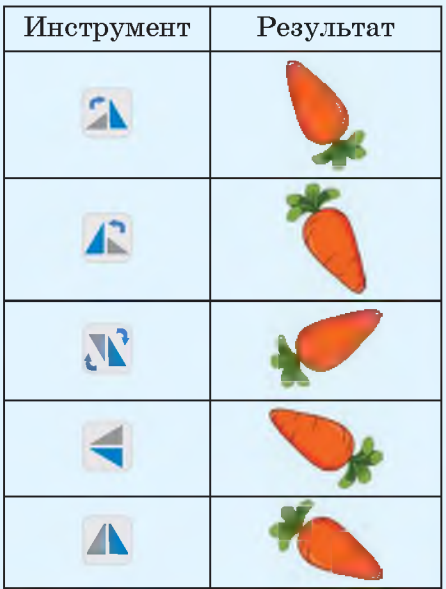

Изображение графическом  $\mathbf{B}$ редакторе Paint можно повернуть и отразить.

Отражение зеркальное отображение изображения относительно невидимой оси (горизонтальной или вертикальной).

Поворот или отражение изображения выполняются с помо-ЩЬЮ ИНСТРУМЕНТА " Повернуть ".

Для поворота или отражения исходного изображения необходимо:

1. Выбрать показанный выше инструмент.

2. Выбрать направление поворота или отражения в раскрывшемся списке.

(Рассмотрите пример 7.4.)

1. Что понимают под редактированием изображения?

2. Какие инструменты графического редактора Paint используются при редактировании изображения?

3. Как увеличить изображение с помощью инструмента Масштаб ( $\Box$ )?

4. Как использовать цвет при работе с инструментом Карандаш ( / )? 5. При изменении размера изображения в окне Изменение размеров и наклона установлен флажок Сохранить пропорции. Можно ли в этом случае указать только ширину изображения? Поясните свой ответ.

6. Что понимают под отражением в графическом редакторе?

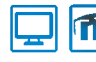

### **m** Упражнения

**1 Откройте файл с изображением самолета.**

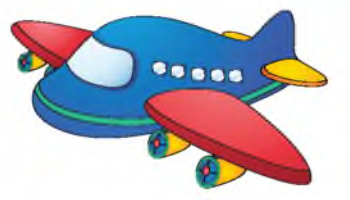

**Измените размер изображения, уменьшив в два раза количество пикселей по горизонтали или по вертикали с сохранением пропорций.**

**Сохраните измененное изображение.**

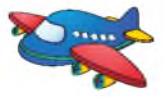

**2 Откройте файл с изображением клубники. Выполните действия, указанные во 2-й и 3-й графах таблицы.**

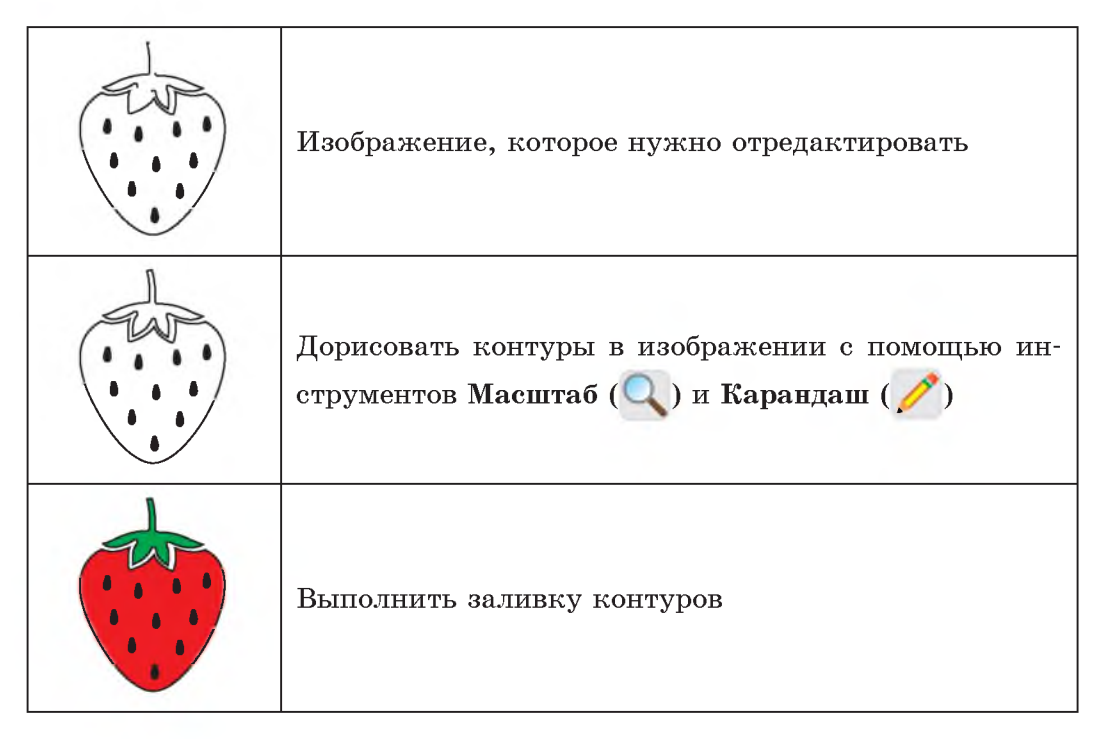

**Сохраните полученное изображение в новый файл.**

### **52** Глава 3. **Обработка растровых изображений**

**3 Откройте рисунок яблока из задания 4 после § 6 (с. 47):**

**Выполните повороты и отражения исходного изображения в соответствии с данными ниже образцами. Измените за ливку. Сохраните полученные изображения.**

## **§ 8. Операции над фрагментом изображения в графическом редакторе Paint**

**Пример 8.1. Выделение прямоугольной области.**

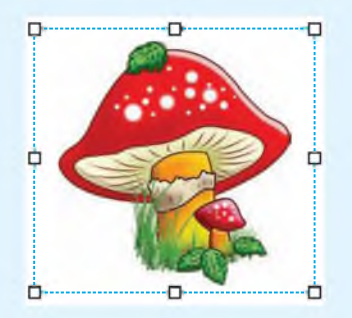

**После выделения вокруг фрагмента изображения появляется прямоугольная область, ограниченная штриховой линией. В ее углах и на середине сторон размещаются маркеры изменения размеров выделенного фрагмента.**

**Для выполнения многих операций по редактированию изображения нужно, прежде всего, выделить часть изображения, предназначенную для редактирования.**

**Выделенную часть изображения называют фрагментом изображения.**

**В графическом редакторе Paint для выделения фрагмента изображения используют инструмент Выделить:**

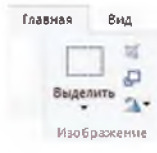

**При щелчке по стрелке ▼ в нижней части инструмента разворачивается список инструментов для выделения фрагмента изображения:**

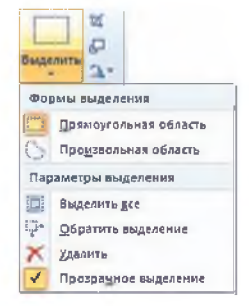

### **Формы выделения:**

**СЗ Прямоугольная область выделение выполняется аналогично рисованию прямоугольника (пример 8.1);**

**S** Произвольная область — СЛЕДУЕТ Об**вести контур фрагмента, удерживая левую клавишу мыши, как при работе с инструментом Карандаш (пример 8.2).**

**Параметры выделения:**

**<u><sup>(2)</sup></u> Выделить все — ВЫДЕЛЕНИЕ ВСЕГО изображения;**

 $\mathbb{P}$  **Обратить выделение** — ВЫДЕЛЕНИЕ ЧА**сти изображения вне выделенной области;**

**X Удалить — удаление выделенного фрагмента;**

**Прозрачное выделение \_\_\_ выделение без цвета фона. Области фрагмента с текущим цветом фона станут прозрачными (пример 8.3).**

**Пример 8.2. Выделение произвольной области.**

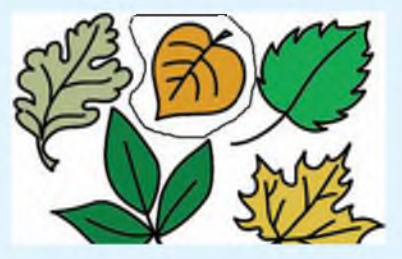

**После выделения область выделения приобретает прямоугольную форму:**

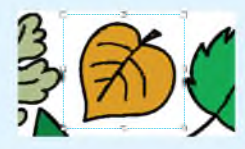

**Все операции с фрагментом изображения применимы только к выделенной области.**

**Пример 8.3. Перемещение выделенного в произвольную область фрагмента.**

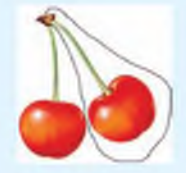

**Исходное изображение**

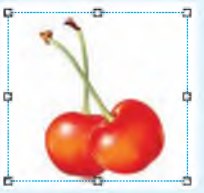

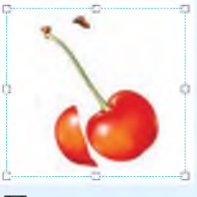

**Перемещение Перемещение при при режиме режиме выделения выделения**

**прозрачного непрозрачного**

Пример 8.4. Наклон фрагмента изображения.

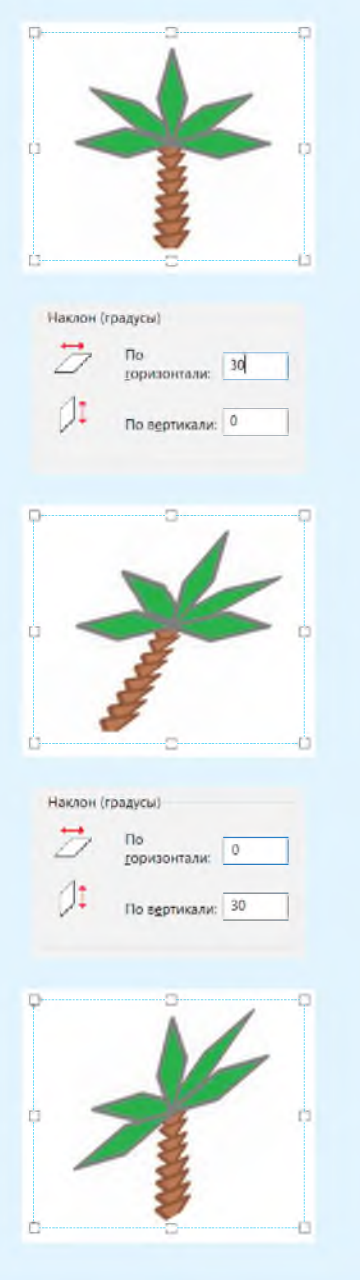

Чтобы выполнить выделение фрагмента изображения, нужно:

1. Выбрать форму выделения.

2. Убедиться, что Цвет 2 соответствует  $\phi$ OHV выделенного фрагмента.

3. Выделить фрагмент изображения.

Выделенный фрагмент изображения можно удалить, нажав клавишу Del.

Для перемещения фрагмента следует:

1. Навести указатель мыши на выделенную область. Вид указателя изменится на .

2. Переместить фрагмент изображения, удерживая левую клавишу мыши.

Чтобы получить копию фрагмента, нужно перемещать его, удерживая клавишу Ctrl.

Размер фрагмента изображения можно изменить с помощью маркеров изменения размера. Поворот и отражение фрагмента выполняются так же, как и поворот и отражение всего изображения.

Для наклона фрагмента изображения нужно:

1. Щелкнуть мышью по кнопке Сизменить размер

2. В диалоговом окне Изменение размеров и наклона в области **Наклон в полях По горизонтали и По вертикали ввести значения (в градусах) для поворота выделенной области. Нажать кнопку ОК.**

**(Рассмотрите пример 8.4.)**

**Фрагмент изображения в графическом редакторе Paint можно вырезать или скопировать с помощью группы инструментов Буфер обмена на вкладке Главная:**

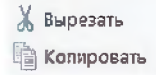

**Буфер обмена — специальная область памяти компьютера для временного хранения данных при выполнении операций Вырезать и Копировать.**

**Вырезанный или скопированный фрагмент изображения можно использовать многократно в одном рисунке или поместить в новый рисунок, используя ин-**

**струмент вставнть.**

**Для выполнения операций Вырезать, Копировать, Вставить удобно использовать комбинации клавиш клавиатуры:**

- **Ctrl + X вырезать;**
- **Ctrl + C копировать;**
- $\bullet$  Ctrl + V вставить.

**(Рассмотрите пример 8.5.)**

**Пример 8.5. Выполнение операций Вырезать, Копировать и Вставить.**

**1. Вырезать (Копировать) фрагмент изображения в первом рисунке:**

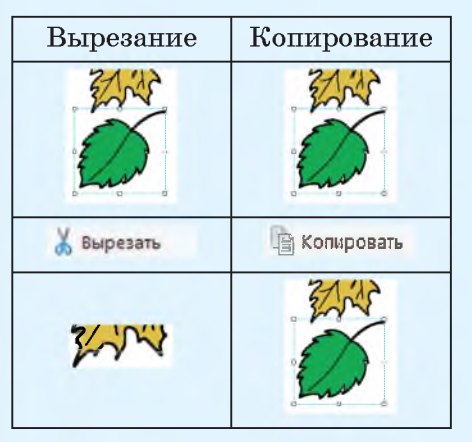

**2. Открыть второй рисунок в новом окне редактора и выполнить:**

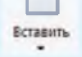

**Фрагмент изображения будет вставлен в верхний левый угол:**

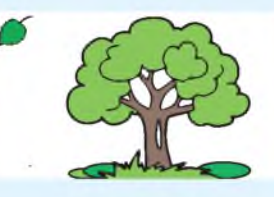

**3. Выполнить операцию перемещения:**

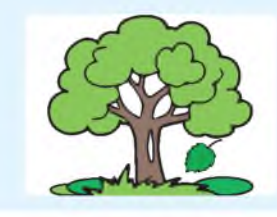

Пример 8.6. Использование **ИНСТРУМЕНТА**  $\overline{Z}$  Обрезать.

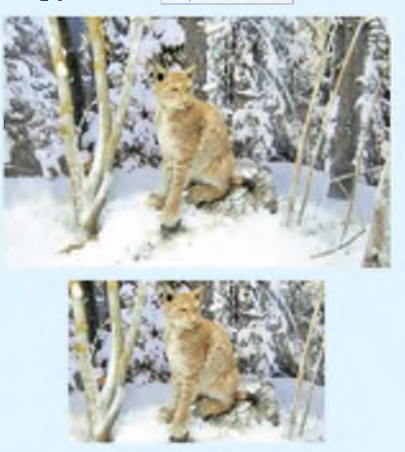

**Bce** операции с фрагментом изображения можно выполнить через контекстное меню, открыв его шелчком правой клавиши мыши.

Если необходимо оставить только часть изображения. **TO МОЖНО** использовать инструмент И обрезать. Он расположен в группе Изображение вкладки Главная (пример 8.6). Инструмент применяется к выделенному фрагменту изображения.

- 1. Что понимается под фрагментом изображения?
	- 2. Какие существуют формы выделения графического изображения в графическом редакторе Paint?

3. Какие операции можно выполнить над фрагментом изображения?

- 4. Что такое буфер обмена?
- 5. Как открыть контекстное меню фрагмента изображения?

6. Какие действия необходимо выполнить, чтобы обрезать изображение?

## **m** Упражнения

Создайте изображение по образцу (толщина контура - 1 пиксель).

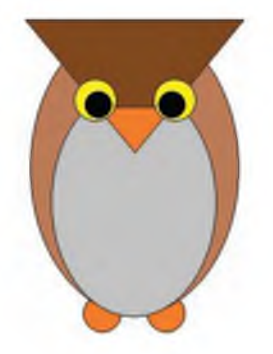

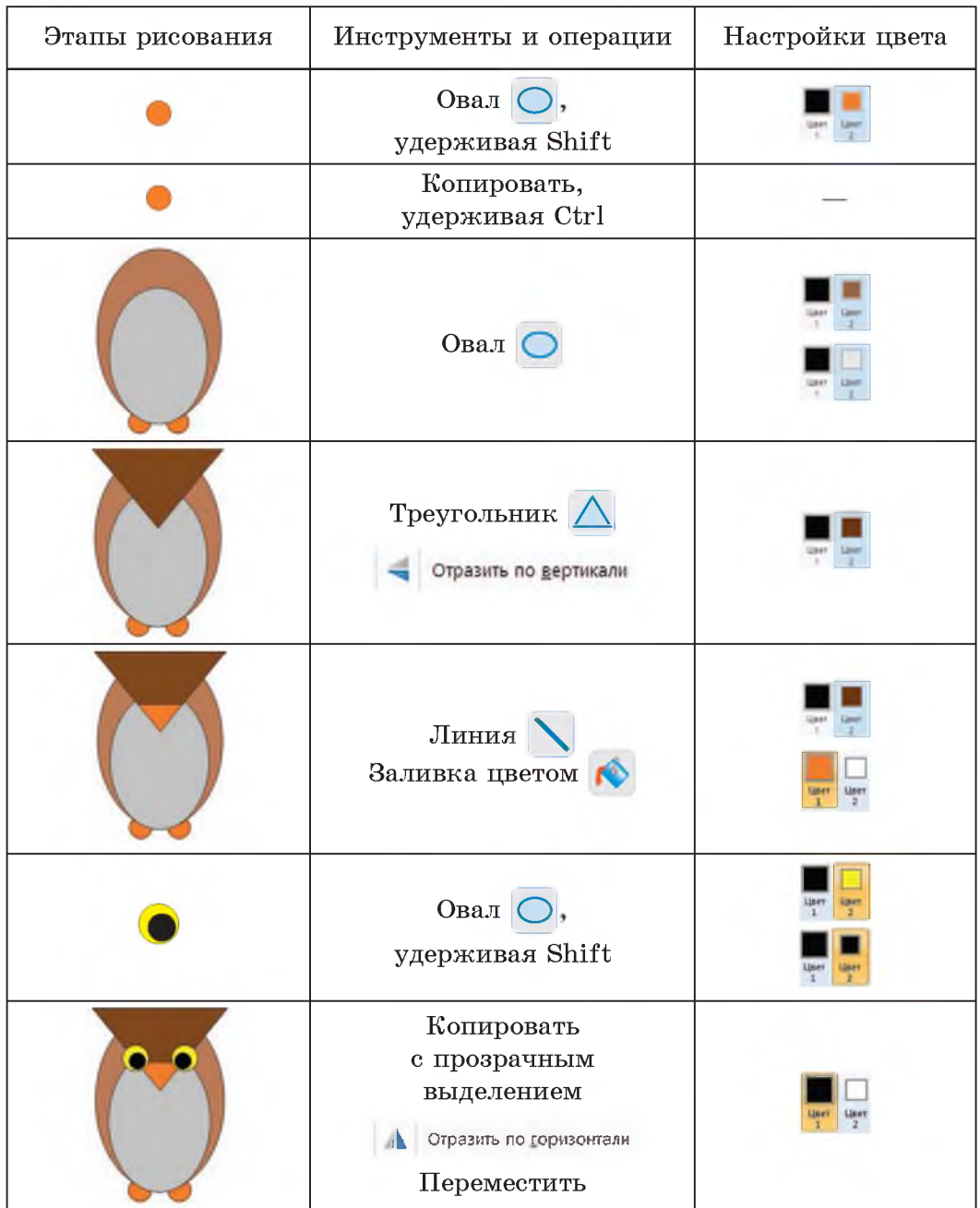

 $\S$  8. Операции над фрагментом изображения в графическом редакторе Paint 57

**Сохраните созданное изображение.**

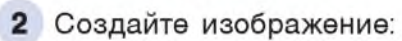

c.

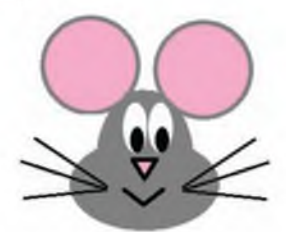

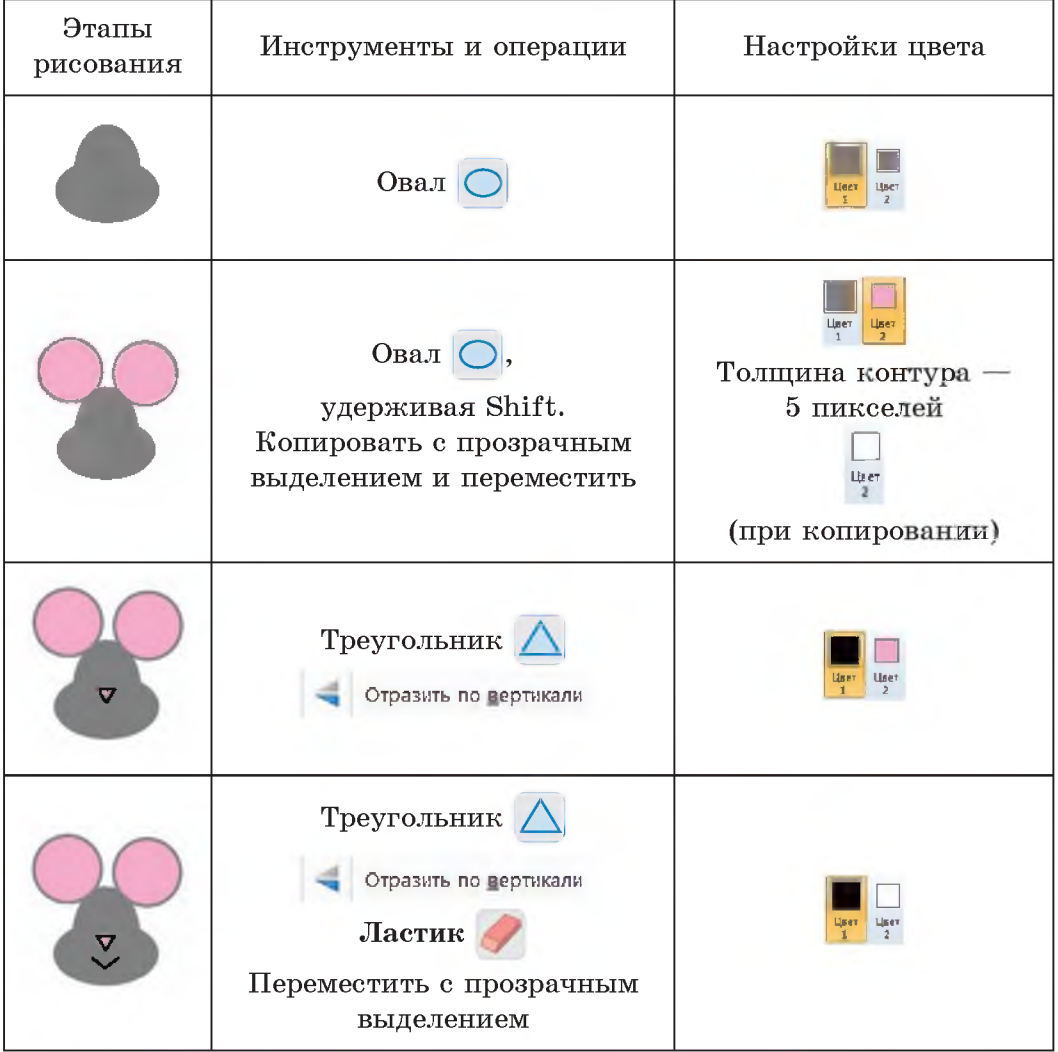

§ 8. Операции над фрагментом изображения в графическом редакторе Paint 59

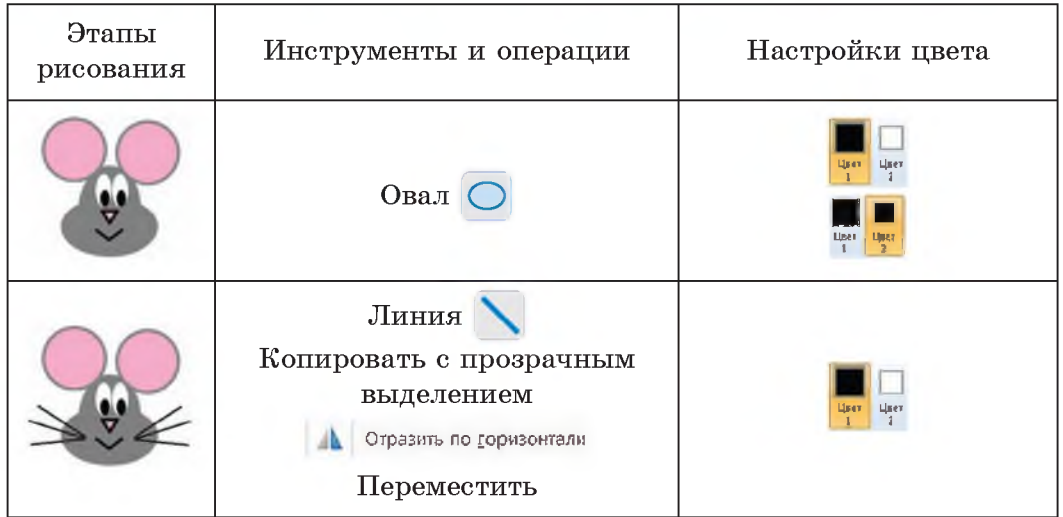

Сохраните созданное изображение.

3 Создайте изображение, используя рисунки из примера 8.5 (с. 55) и из задания 1.

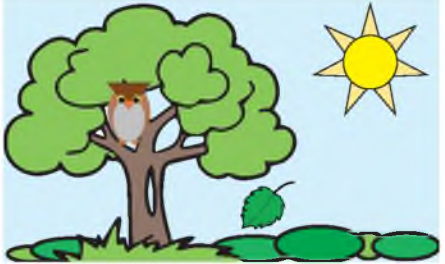

4 Откройте файл с заготовками фигур. Используя операции над фрагментами, создайте изображения в соответствии с образцами.

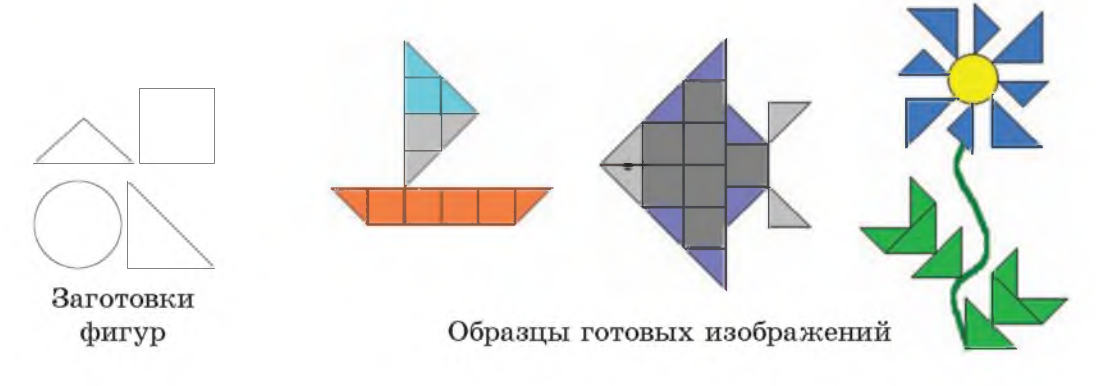

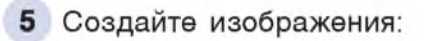

c.

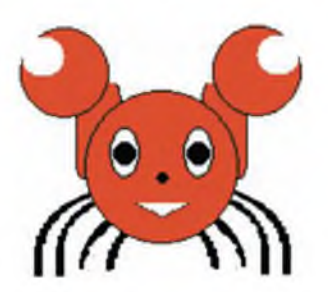

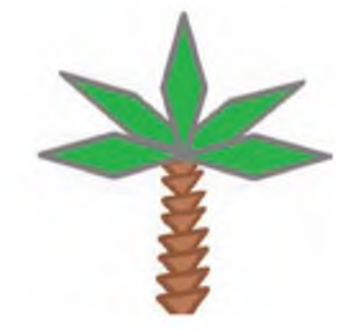

Сохраните полученные изображения.

6 Нарисуйте пейзаж, используя инструмент Кисть с различными эффектами:

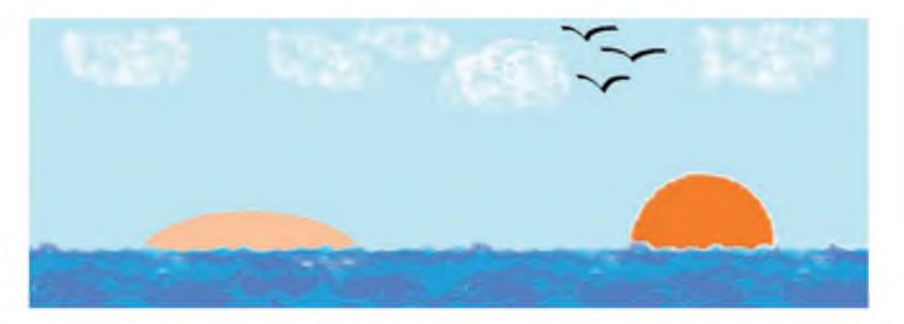

7 Дополните пейзаж из задания 6 изображениями из задания 5:

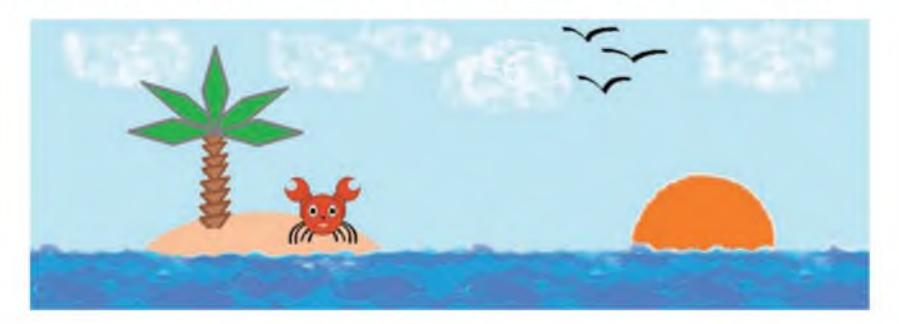

Сохраните изменения в файле.

**8** Подпишите выполненную работу, используя инструмент  $\mathbf{A}$ . Сохраните изменения в файле.